# **Flasher STM8 Software**

User & Reference Guide

Document: UM05007 Software version: 1.40 Revision: 0 Date: June 2, 2020

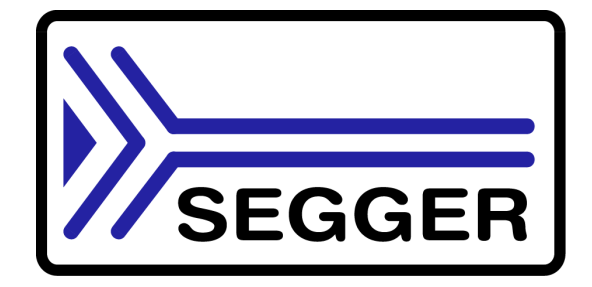

A product of SEGGER Microcontroller GmbH

www.segger.com

#### **Disclaimer**

Specifications written in this document are believed to be accurate, but are not guaranteed to be entirely free of error. The information in this manual is subject to change for functional or performance improvements without notice. Please make sure your manual is the latest edition. While the information herein is assumed to be accurate, SEGGER Microcontroller GmbH (the manufacturer) assumes no responsibility for any errors or omissions. The manufacturer makes and you receive no warranties or conditions, express, implied, statutory or in any communication with you. The manufacturer specifically disclaims any implied warranty of merchantability or fitness for a particular purpose.

#### **Copyright notice**

You may not extract portions of this manual or modify the PDF file in any way without the prior written permission of the manufacturer. The software described in this document is furnished under a license and may only be used or copied in accordance with the terms of such a license.

© 2009 - 2020 SEGGER Microcontroller GmbH, Monheim am Rhein / Germany

#### **Trademarks**

Names mentioned in this manual may be trademarks of their respective companies.

Brand and product names are trademarks or registered trademarks of their respective holders.

#### **Contact address**

SEGGER Microcontroller GmbH

Ecolab-Allee 5 D-40789 Monheim am Rhein

Germany

Tel.+49 2173-99312-0 Fax.+49 2173-99312-28 Email: ticket\_flasher@segger.com Internet: https://www.segger.com

#### **Manual versions**

This manual describes the latest software version. If any error occurs, please inform us and we will try to assist you as soon as possible.

Contact us for further information on topics or routines not yet specified.

Print date: June 2, 2020

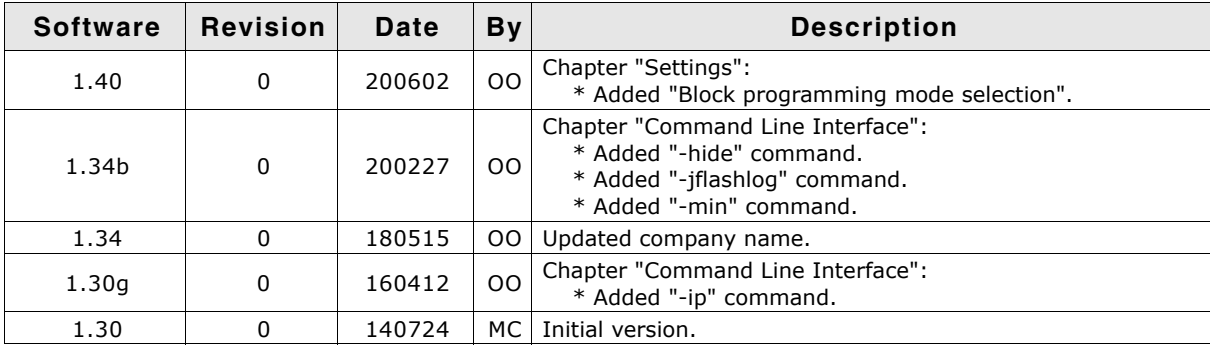

# **About this document**

#### **Assumptions**

This document assumes that you already have a solid knowledge of the following:

- The target processor
- DOS command line.

#### **How to use this manual**

This manual explains all the functions that Flasher STM8 Software offers.

#### **Typographic conventions for syntax**

This manual uses the following typographic conventions:

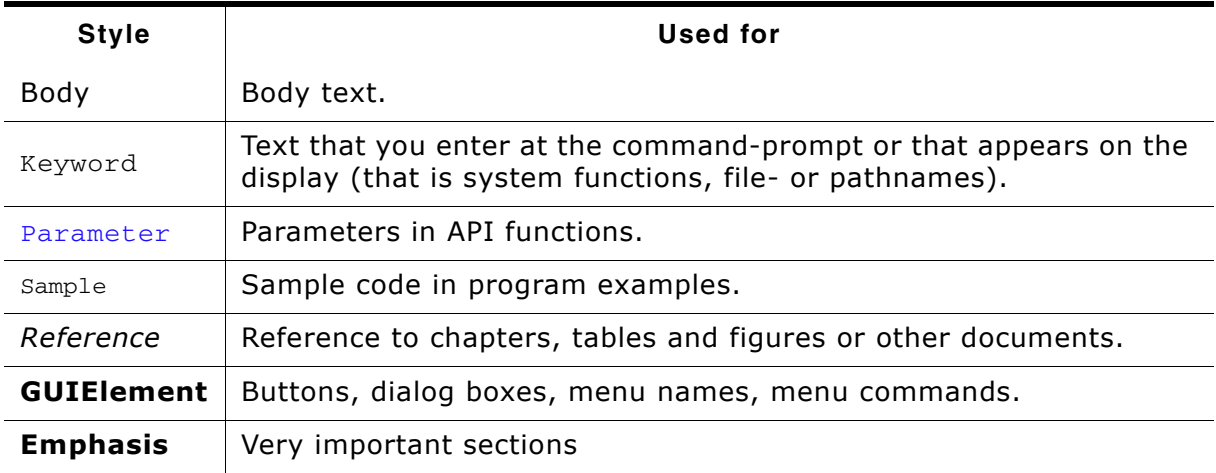

**Table 1.1: Typographic conventions**

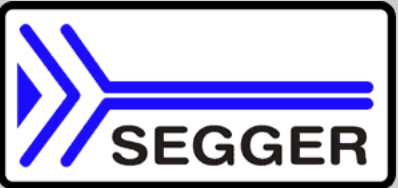

**SEGGER Microcontroller GmbH** develops and distributes software development tools and ANSI C software components (middleware) for embedded systems in several industries such as telecom, medical technology, consumer electronics, automotive industry and industrial automation.

SEGGERís intention is to cut software developmenttime for embedded applications by offering compact flexible and easy to use middleware, allowing developers to concentrate on their application.

Our most popular products are emWin, a universal graphic software package for embedded applications, and embOS, a small yet efficent real-time kernel. emWin, written entirely in ANSI C, can easily be used on any CPU and most any display. It is complemented by the available PC tools: Bitmap Converter, Font Converter, Simulator and Viewer. embOS supports most 8/16/32-bit CPUs. Its small memory footprint makes it suitable for single-chip applications.

Apart from its main focus on software tools, SEGGER developes and produces programming tools for flash microcontrollers, as well as J-Link, a JTAG emulator to assist in development, debugging and production, which has rapidly become the industry standard for debug access to ARM cores.

#### **Corporate Office:** *http://www.segger.com*

#### **EMBEDDED SOFTWARE (Middleware)**

#### **emWin**

**Graphics software and GUI**

emWin is designed to provide an efficient, processor- and display controller-independent graphical user interface (GUI) for any application that operates with a graphical display. Starterkits, eval- and trial-versions are available.

#### **embOS**

#### **Real Time Operating System**

embOS is an RTOS designed to offer the benefits of a complete multitasking system for hard real time applications with minimal resources. The profiling PC tool embOSView is included.

#### **emFile File system**

emFile is an embedded file system with FAT12, FAT16 and FAT32 support. emFile has been optimized for minimum memory consumption in RAM and ROM while maintaining high speed. Various Device drivers, e.g. for NAND and NOR flashes, SD/MMC and CompactFlash cards, are available.

#### **emUSB**

#### **USB device stack**

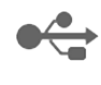

A USB stack designed to work on any embedded system with a USB client controller. Bulk communication and most standard device classes are supported.

#### **United States Office:**

*http://www.segger-us.com*

#### **SEGGER TOOLS**

#### **Flasher**

**Flash programmer** Flash Programming tool primarily for microcontrollers.

#### **J-Link**

**JTAG emulator for ARM cores** USB driven JTAG interface for ARM cores.

#### **J-Trace**

#### **JTAG emulator with trace**

USB driven JTAG interface for ARM cores with Trace memory. supporting the ARM ETM (Embedded Trace Macrocell).

#### **J-Link / J-Trace Related Software**

Add-on software to be used with SEGGER's industry standard JTAG emulator, this includes flash programming software and flash breakpoints.

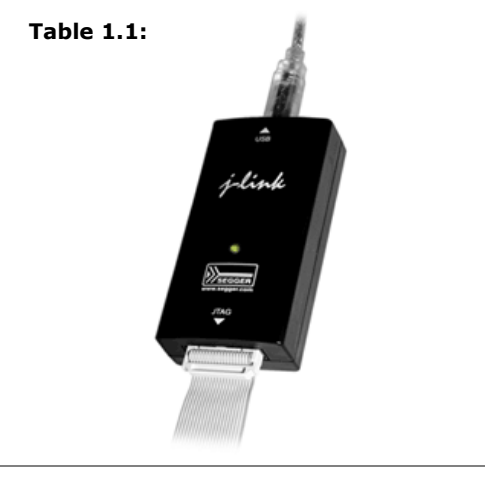

# **Table of Contents**

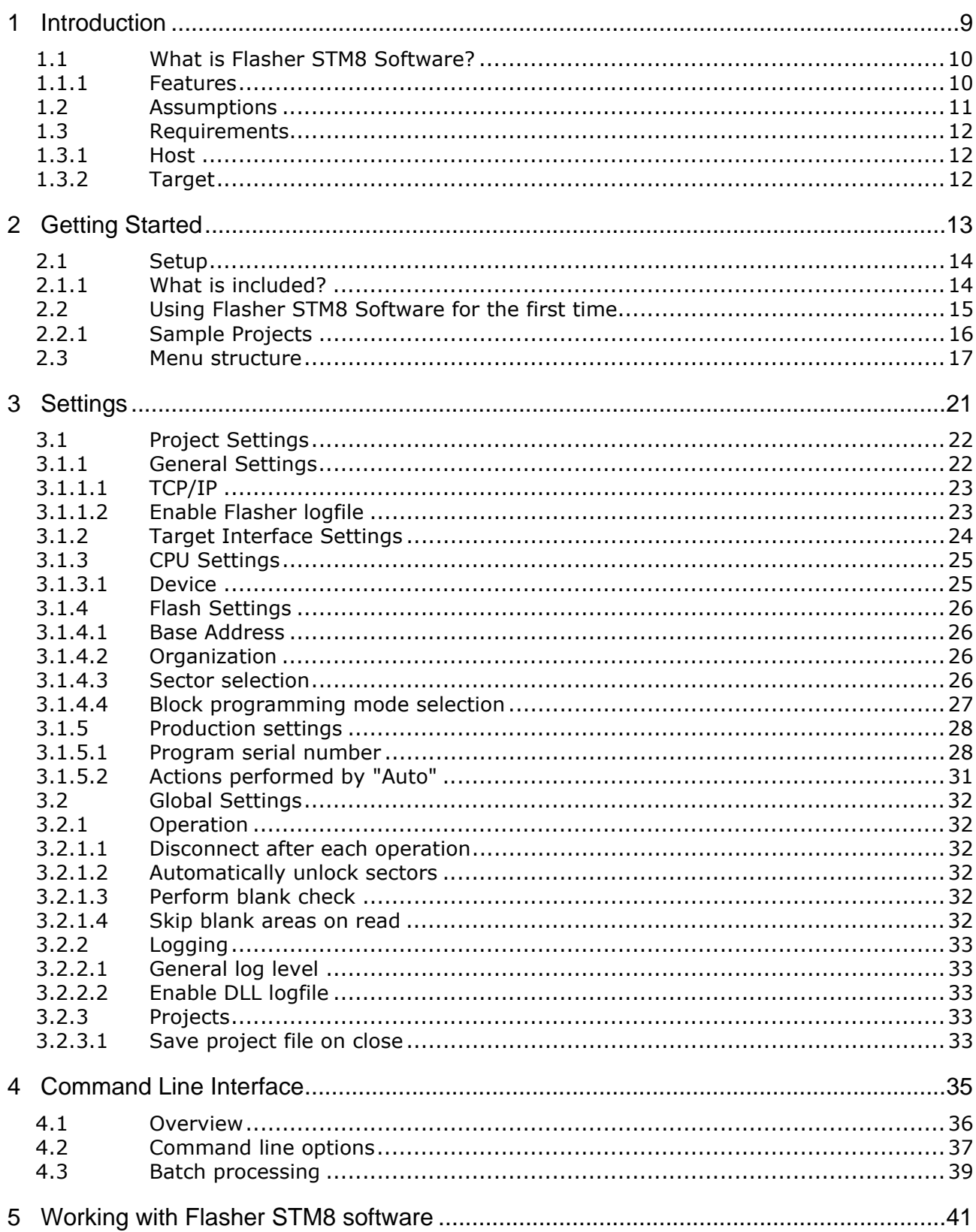

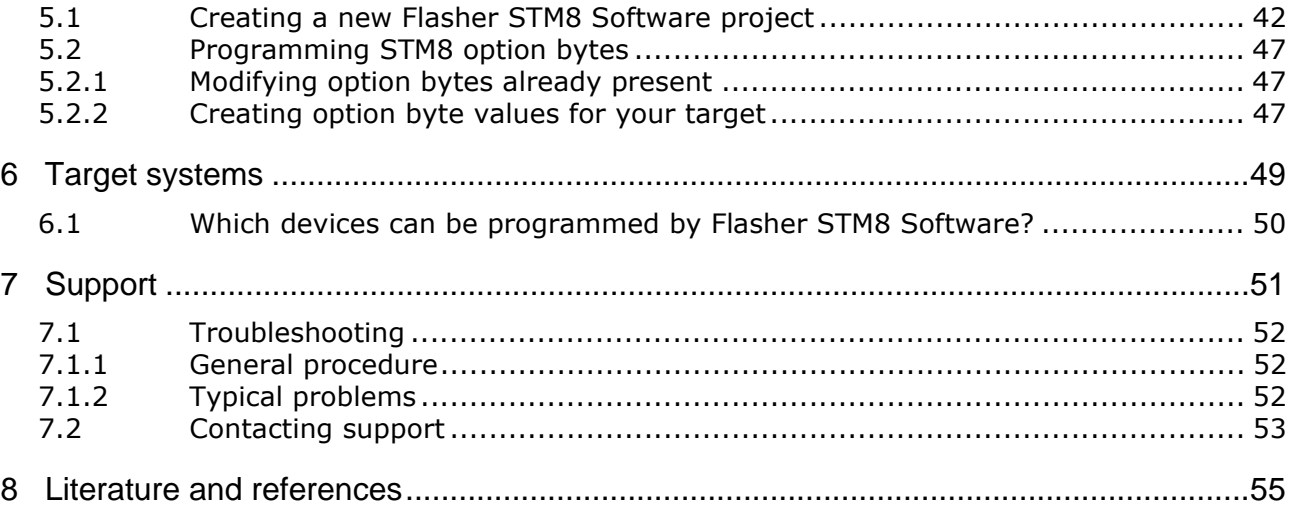

# <span id="page-8-0"></span>**Chapter 1 Introduction**

The following chapter introduces Flasher STM8 Software, highlights some of its features, and lists its requirements on host and target systems.

# <span id="page-9-0"></span>**1.1 What is Flasher STM8 Software?**

Flasher STM8 Software is a stand-alone flash programming software for PCs running Microsoft Windows. The following Microsoft Windows versions are supported:

- Microsoft Windows 2000
- $\bullet$  Microsoft Windows XP
- Microsoft Windows XP x64
- Microsoft Windows 2003
- $\bullet$  Microsoft Windows 2003 x64
- Microsoft Windows Vista
- $\bullet$  Microsoft Windows Vista x64
- Microsoft Windows 7
- $\bullet$  Microsoft Windows 7  $\times$  64
- Microsoft Windows 8

Flasher STM8 Software has an intuitive user interface and makes programming flash devices convenient. Flasher STM8 Software requires a Flasher STM8, flasher for STM8 cores, to interface to the hardware. Flasher STM8 Software supports a feature called smart read back, which only transfers non-blank portions of the flash, increasing the speed of read back greatly. These features along with its ability to work with any STM8 chip makes it a great solution for most projects.

### <span id="page-9-1"></span>**1.1.1 Features**

- Any STM8 core supported.
- STM8 microcontroller (internal flash) support.
- Smart read back: only non-blank portions of flash are transferred and saved.
- Verbose logging of all communication.
- ï .hex, .mot, .srec, and .bin support.
- Intuitive user interface.

# <span id="page-10-0"></span>**1.2 Assumptions**

This user manual assumes that you already possess working knowledge of the Flasher STM8 device. If you feel that your knowledge of Flasher STM8 is not sufficient, we recommend the Flasher STM8 manual, which describes the device and its use in detail.

# <span id="page-11-0"></span>**1.3 Requirements**

### <span id="page-11-1"></span>**1.3.1 Host**

Flasher STM8 Software requires a PC running Microsoft Windows 2000 or later with a free USB port dedicated for a Flasher STM8. A network connection is required only if you want to use Flasher STM8 Software together with a remote Flasher STM8 device. When using a network connection for communication with the Flasher no USB data connection is required. USB will be needed for power only.

## <span id="page-11-2"></span>**1.3.2 Target**

A SWIM interface must be available on the target device to establish the connection with the host system.

The target has to be either be powered externally or being able to be powered by 5V that can optionally be output from the Flasher itself.

# <span id="page-12-0"></span>**Chapter 2 Getting Started**

This chapter presents an introduction to Flasher STM8 Software. It provides an overview of the included sample projects and describes Flasher STM8 Software's menu structure in detail.

# <span id="page-13-0"></span>**2.1 Setup**

The Flasher STM8 setup procedure required in order to work with Flasher STM8 Software is described in the *Flasher STM8 User Guide*. The *Flasher STM8 User Guide* is part of the Flasher STM8 software package which is available for download under *www.segger.com*.

# <span id="page-13-1"></span>**2.1.1 What is included?**

The following table shows the contents of all subdirectories of the Flasher STM8 software and documentation pack with regard to Flasher STM8 Software:

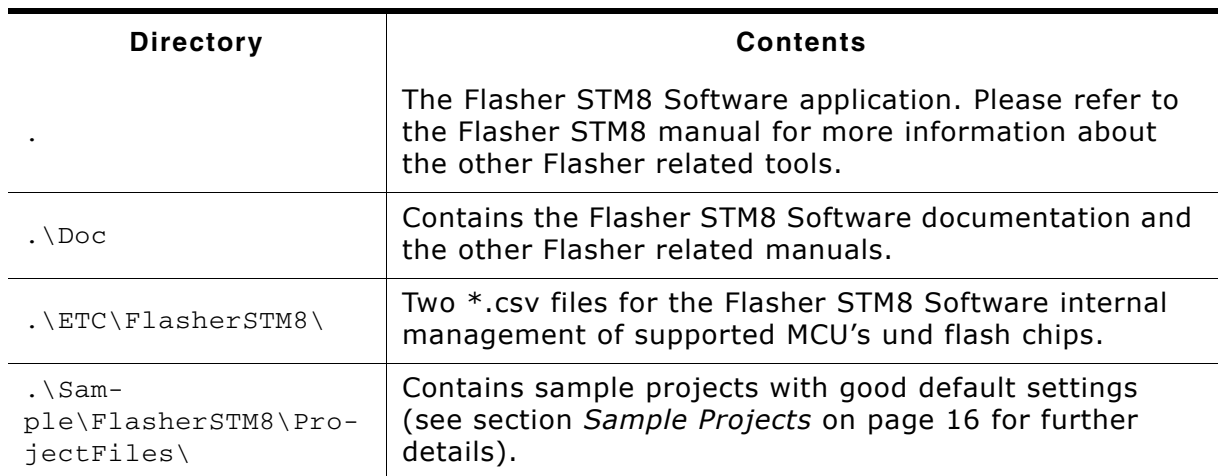

**Table 2.1: Flasher STM8 Software directory structure**

# <span id="page-14-0"></span>**2.2 Using Flasher STM8 Software for the first time**

Start Flasher STM8 Software from the Windows Start menu. Flasher STM8 Softwareís main window will appear, which contains a log window at the bottom and the **Project window** of a default project on the left. The application log will initially display:

- The version and time of compilation for the Flasher STM8 Software application.
- The version and time of compilation for the STM8 DLL.
- The number of supported flash devices.
- $\bullet$  The number of supported MCU devices.
- The location of the default project.

The Project window contains an overview of the current project settings (initially Flasher STM8 Software opens a default project).

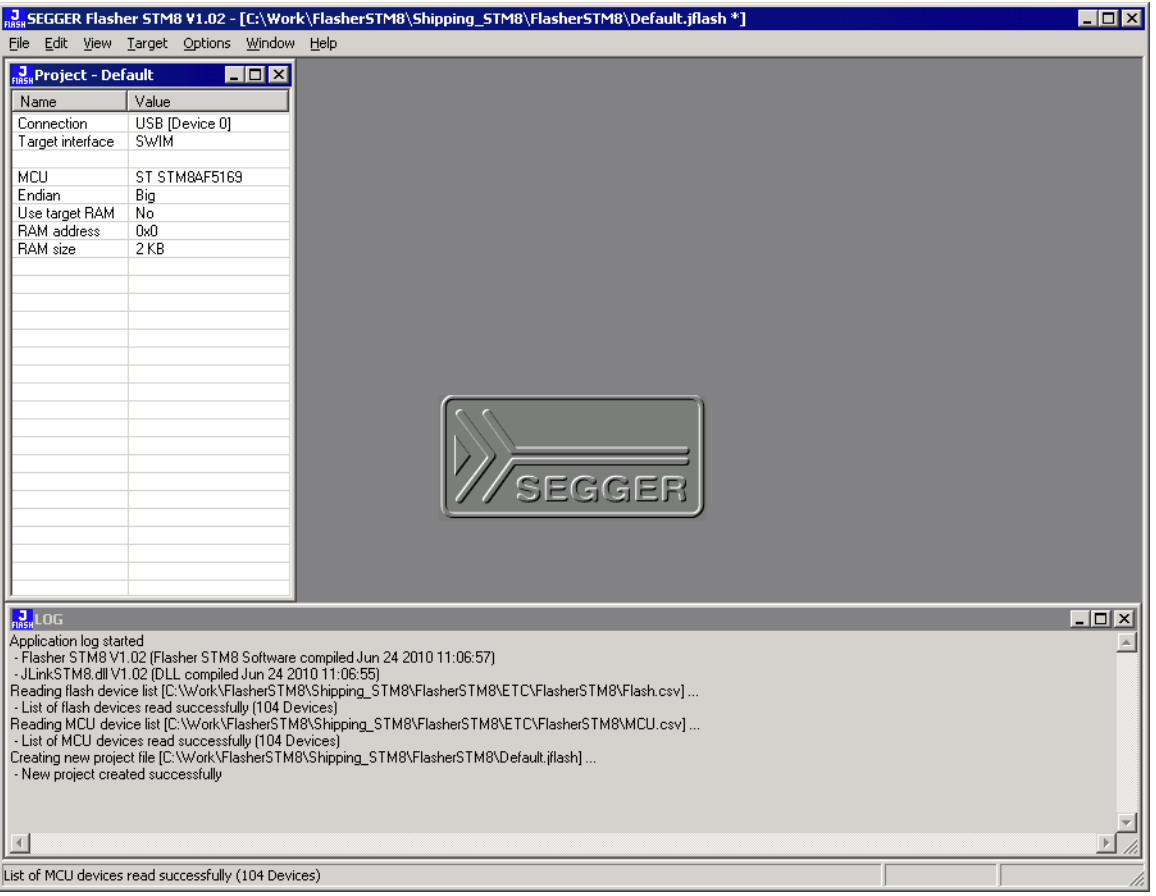

# <span id="page-15-0"></span>**2.2.1 Sample Projects**

<span id="page-15-1"></span>If you are new to Flasher STM8 Software, it might be a good idea to open one of our sample projects to familiarize yourself with the application. You find those project files in the Projects subdirectory of Flasher STM8 Software's installation directory. Once you have opened a project file, the project window contains the relevant project settings, e.g. chip type, RAM size etc. The settings are known to be good defaults for the respective devices. You may then continue to open your own data files to actually program your device. The table below contains the included project files together with a short description.

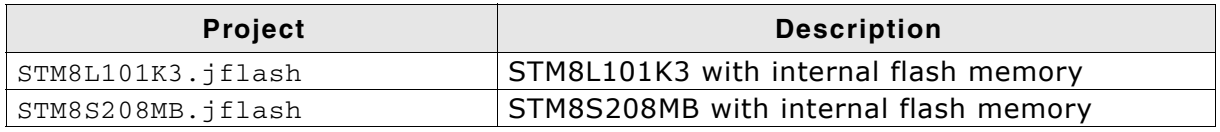

**Table 2.2: List of sample Flasher STM8 Software projects**

# <span id="page-16-0"></span>**2.3 Menu structure**

The main window of Flasher STM8 Software contains seven drop-down menus (**File**, **Edit**, **View**, **Target**, **Options**, **Window**, **Help**). Any option within these drop-down menus that is followed by a three period ellipsis (...), is an option that requires more information before proceeding.

#### **File menu elements**

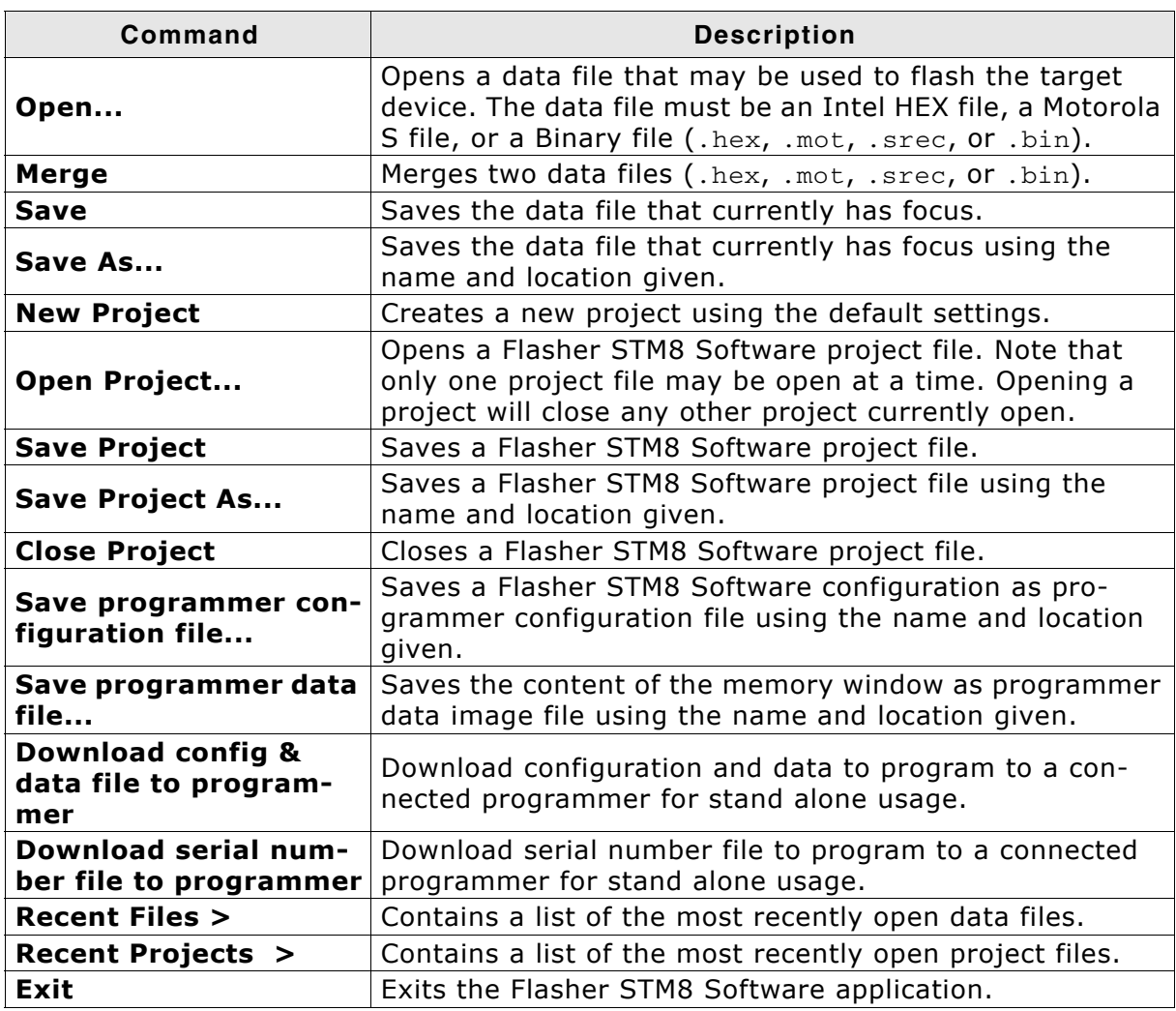

**Table 2.3: File menu elements**

#### **Edit menu elements**

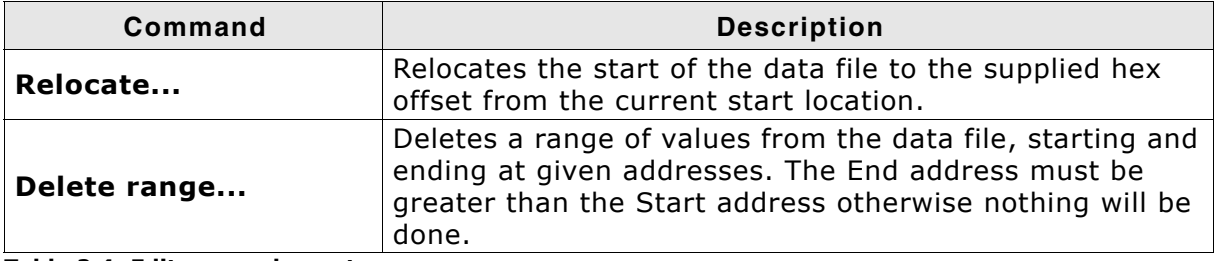

**Table 2.4: Edit menu elements**

#### **View menu elements**

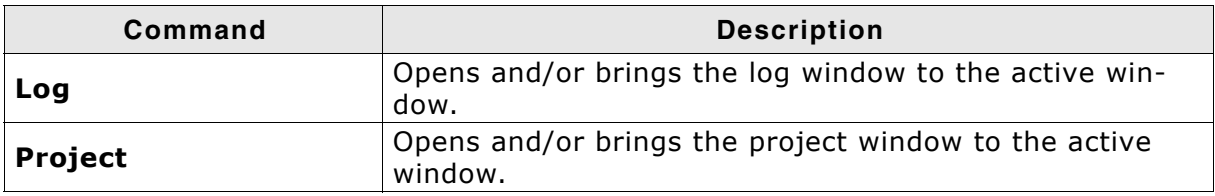

**Table 2.5: View menu elements**

#### **Target menu elements**

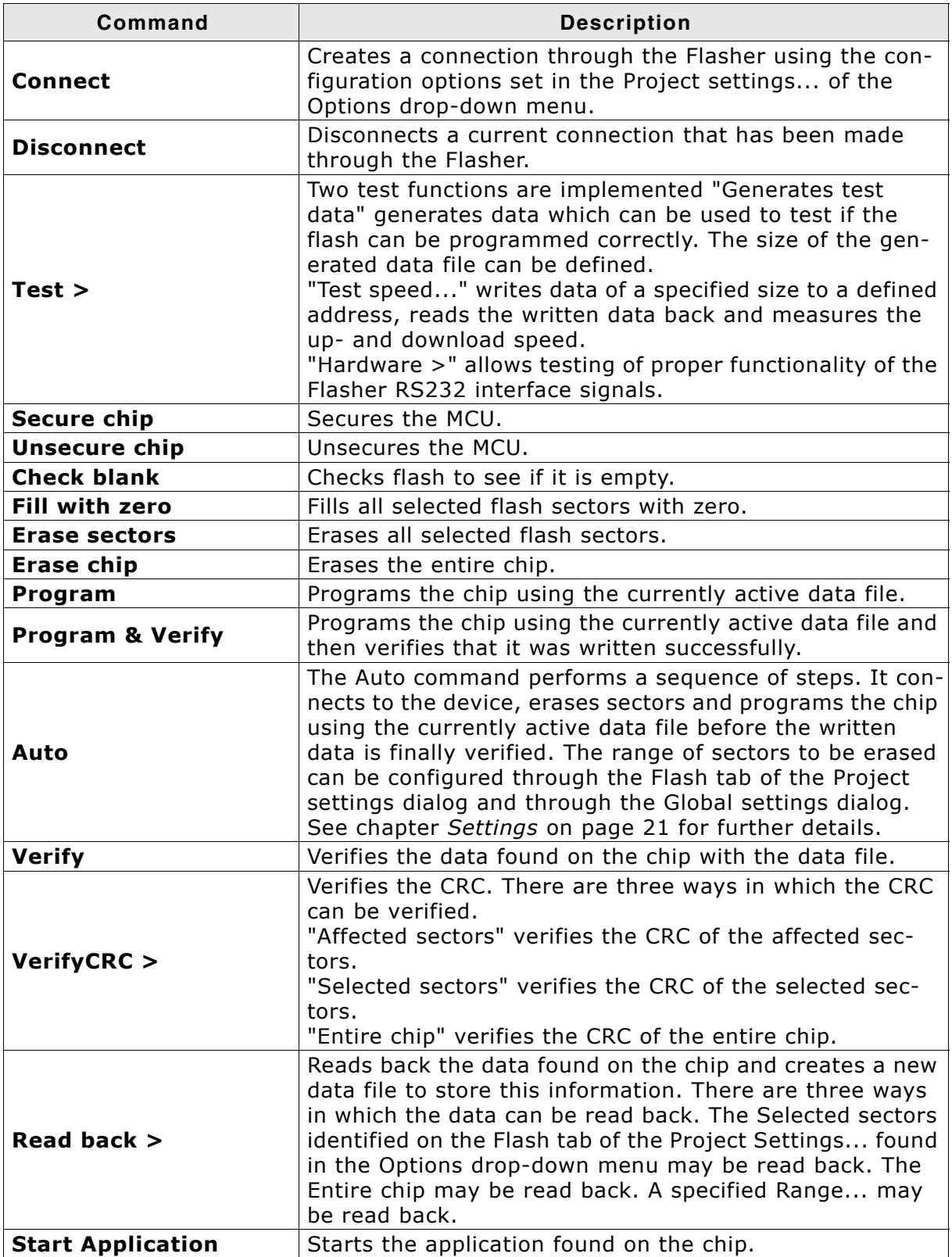

**Table 2.6: Target menu elements**

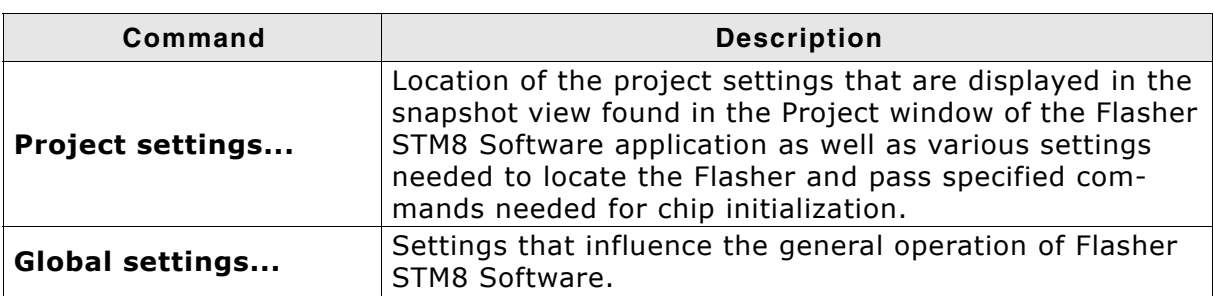

**Options menu elements**

**Table 2.7: Options menu elements**

#### **Window menu elements**

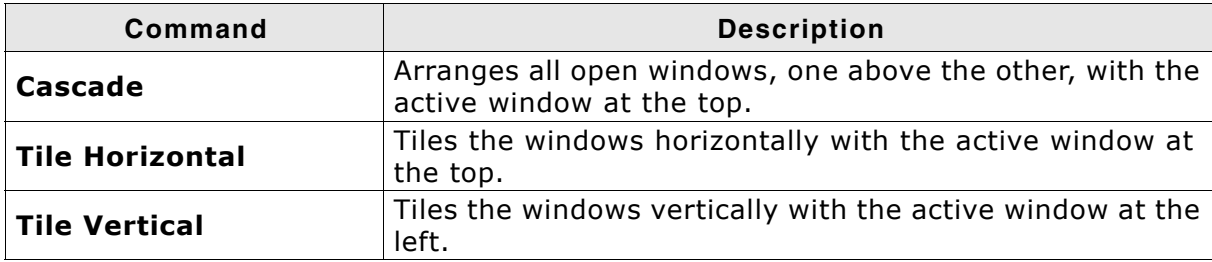

**Table 2.8: Window menu elements**

#### **Help menu elements**

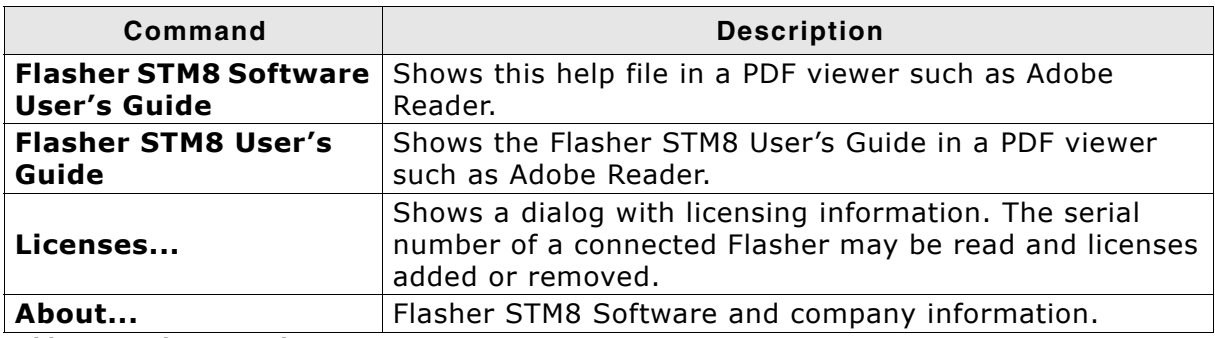

**Table 2.9: Help menu elements**

# <span id="page-20-1"></span><span id="page-20-0"></span>**Chapter 3 Settings**

The following chapter provides an overview of the program settings. Both, general and per project settings are considered.

# <span id="page-21-0"></span>**3.1 Project Settings**

Project settings are available from the Options menu in the main window or by using the ALT-F7 keyboard shortcut.

# <span id="page-21-1"></span>**3.1.1 General Settings**

This dialog is used to choose the connection to the Flasher STM8. The Flasher can either be connected directly over USB to the host system, or it can be connected through TCP/IP remotely. Refer to the Flasher STM8 manual for more information regarding the operation of Flasher STM8

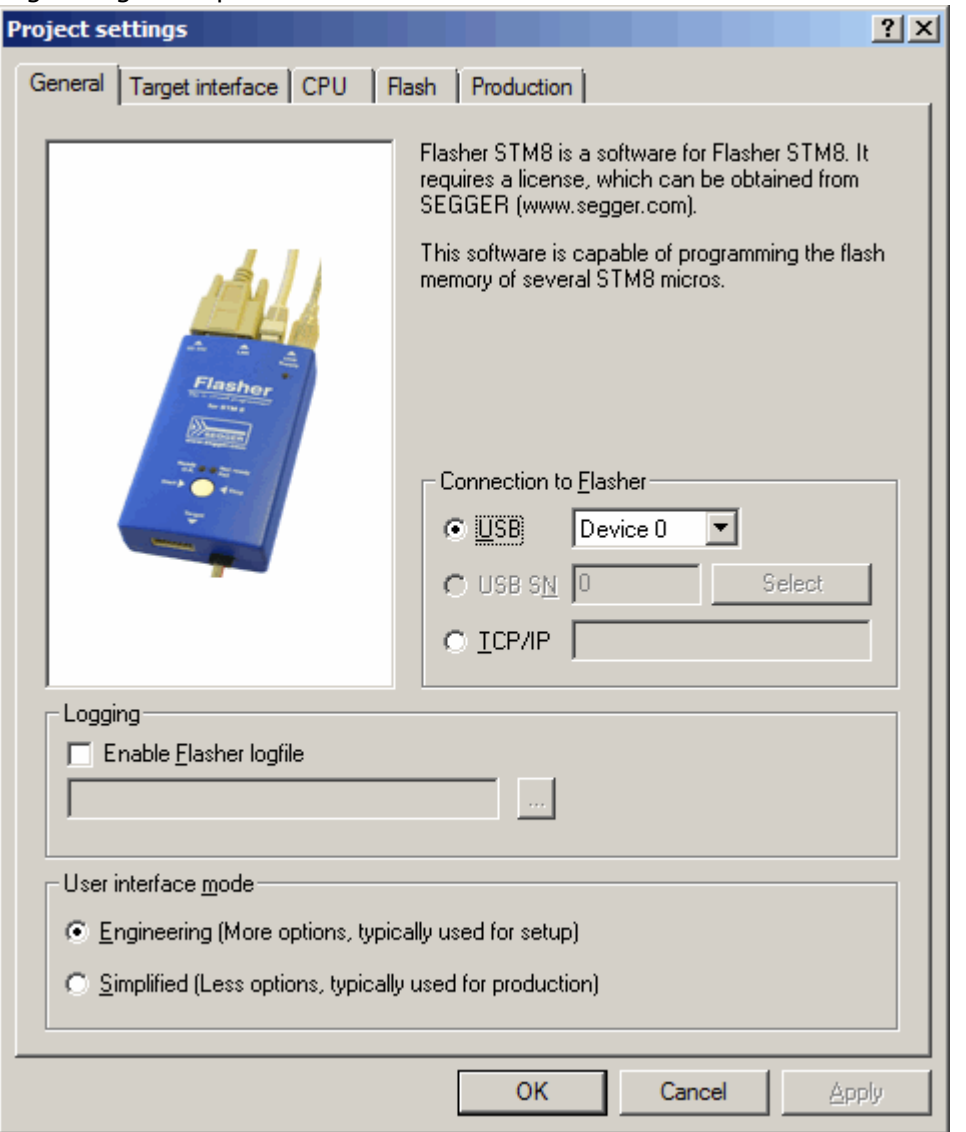

The complexity of the user interface can be selected. Select the **Engineering** checkbox if you want to setup your project or the **Simplified** checkbox if you use Flasher STM8 Software in production environments. In the simplified user interface some options are disabled to decrease possible error sources in the production phase.

#### **3.1.1.1 USB**

If this option is checked, Flasher STM8 Software will connect to Flasher over the USB port. You may change the device number if you want to connect more than one Flasher to your PC. The default device number is 0. For more information about how to use multiple Flasher on one PC, please refer to the Flasher STM8 User Guide.

#### <span id="page-22-0"></span>**3.1.1.2 TCP/IP**

If this option is checked, Flasher STM8 Software will connect to Flasher via TCP/IP. You have to specify the IP address of the Flasher you want to connect to.

#### <span id="page-22-1"></span>**3.1.1.3 Enable Flasher logfile**

If this option is checked, you can specify a file name for the Flasher STM8 Software logfile. The Flasher logfile will contain the same outputs as the Flasher STM8 Software log window. You can specify one logfile per project.

# <span id="page-23-0"></span>**3.1.2 Target Interface Settings**

This dialog is used to configure the target interface.

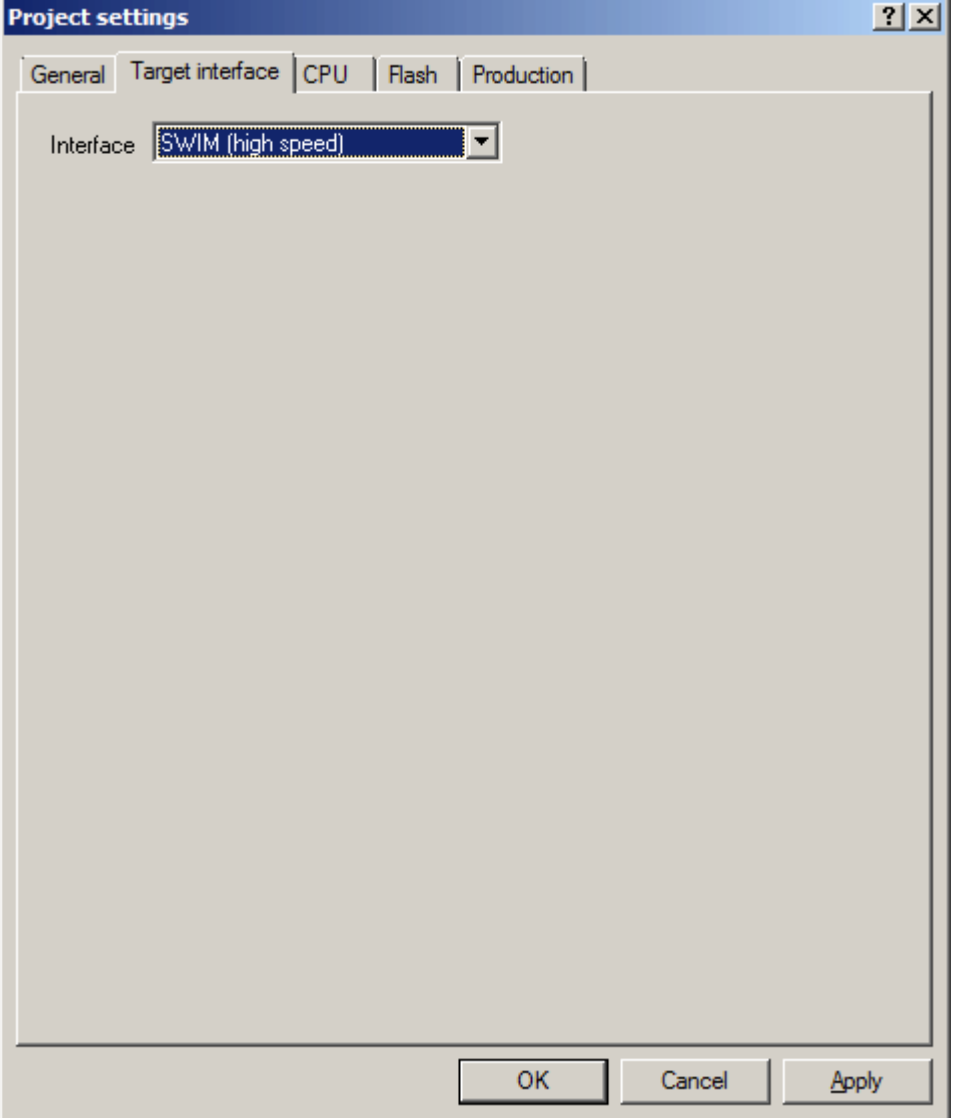

At the moment Flasher STM8 is able to choose between the target interfaces SWIM (high speed) which is the default and should be used in almost any case and SWIM (low speed) which is slower than the high speed interface but might help if Flasher STM8 is not operating stable within your environment.

Further details about the bit format used in high speed and low speed interface mode can be acquired from the STM8 SWIM protocol available from ST.

## <span id="page-24-0"></span>**3.1.3 CPU Settings**

<span id="page-24-2"></span>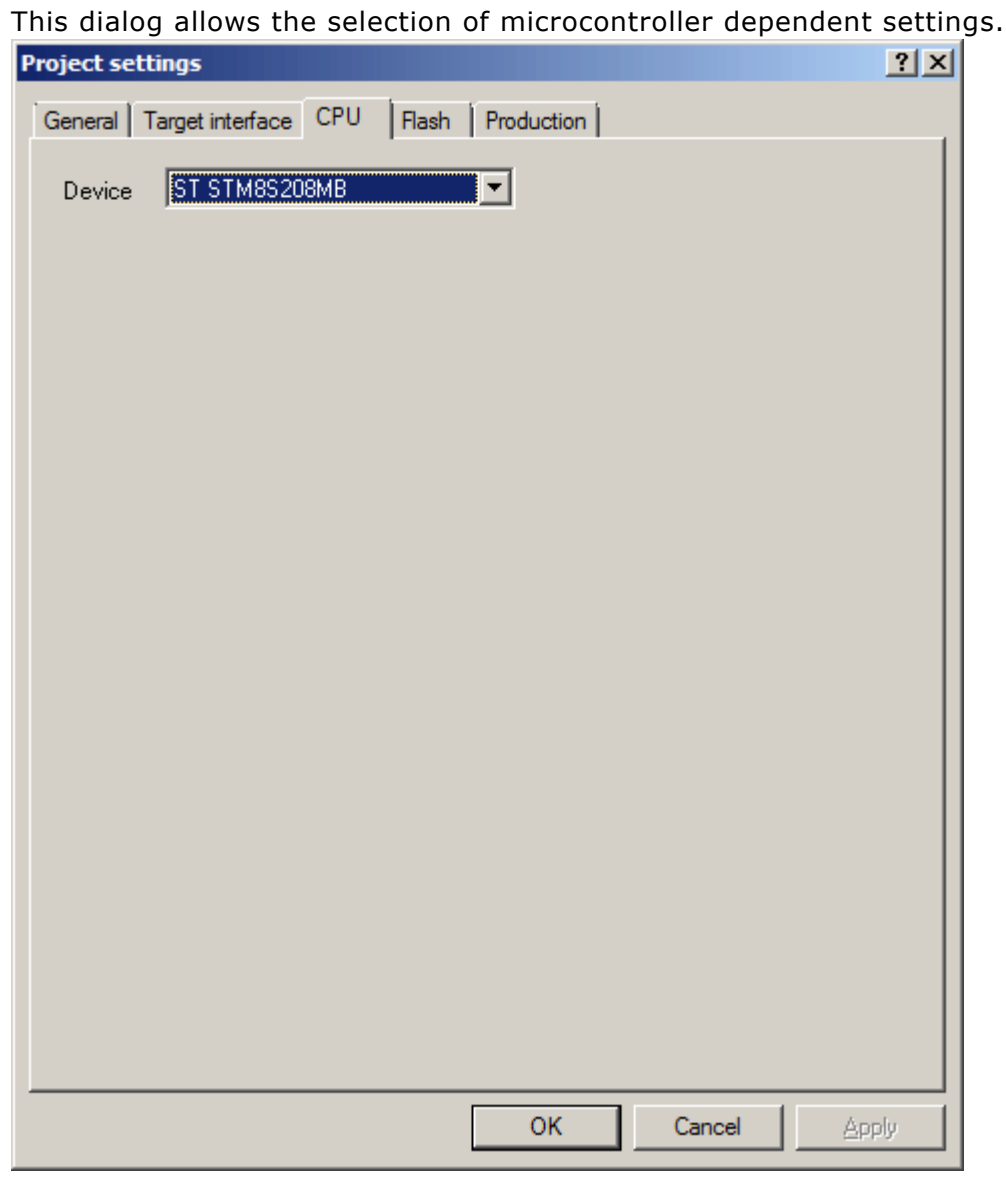

To program internal flash devices choose the respective microcontroller in the **Device** list. If your microcontroller is not found on this list, contact SEGGER as new microcontrollers are continuously being added.

#### <span id="page-24-1"></span>**3.1.3.1 Device**

Select the respective microcontroller from the list to program internal flash devices.

## <span id="page-25-0"></span>**3.1.4 Flash Settings**

This dialog is used to select and configure the flash device to operate with. The listed options of the Flash settings menu are dependent on the selection in the **CPU** settings dialog.

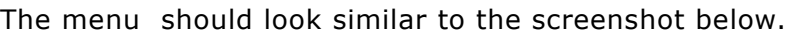

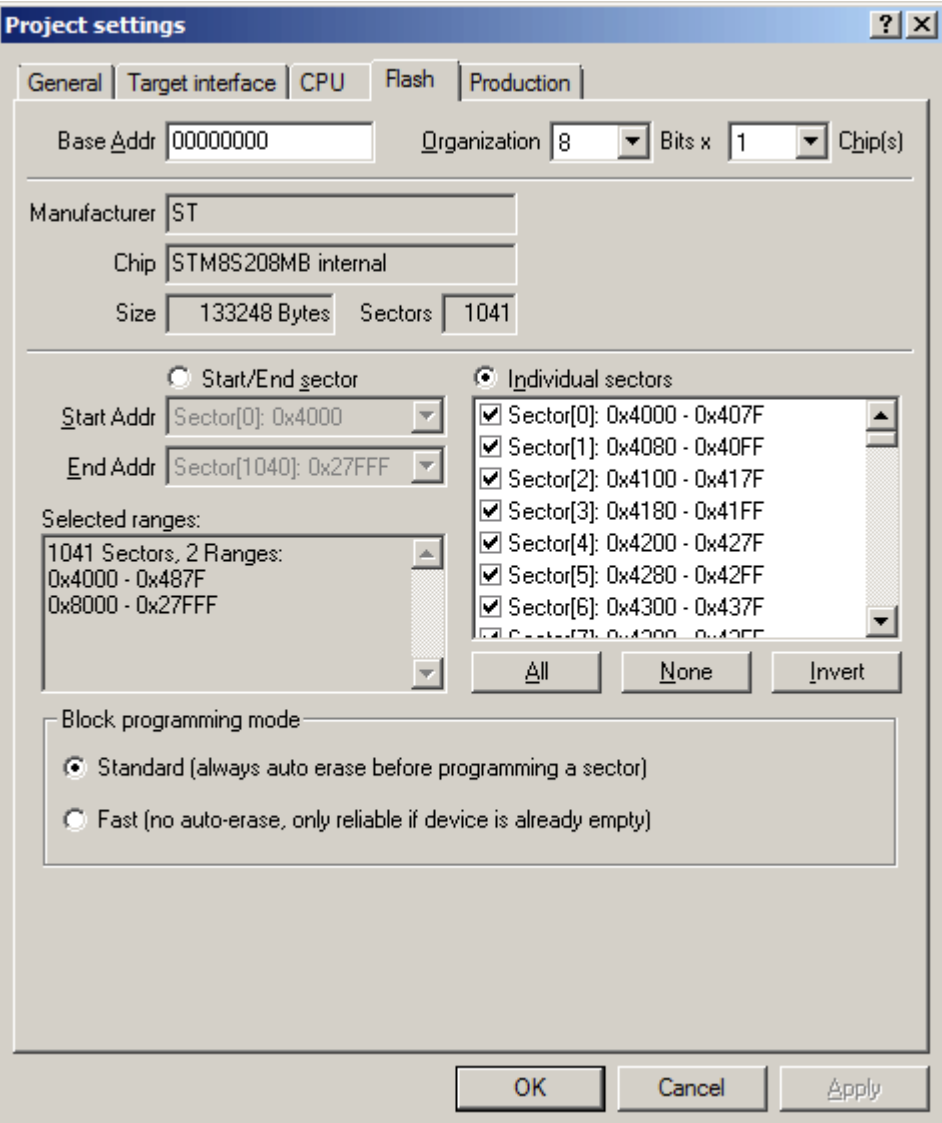

### <span id="page-25-1"></span>**3.1.4.1 Base Address**

You may enter the base address of the selected flash memory. The default value is 0, which fits for all STM8 devices.

### <span id="page-25-2"></span>**3.1.4.2 Organization**

You should select the buswidth and the number of flash chips connected to the address and data bus of the MCU.

Normally, this has not to be changed for STM8 devices.

#### <span id="page-25-3"></span>**3.1.4.3 Sector selection**

The final section of this dialog indicates the sectors to be acted upon, whether they are to be cleared, read back, or written. An individual or series of sectors may be selected from the predetermined valid range.

#### <span id="page-26-0"></span>**3.1.4.4 Block programming mode selection**

STM8 devices are programmed in block mode (64 bytes or 128 bytes per block, depending on the device and flash density). A block herein equals what is a sector in other device architectures.

Empty memory in STM8 devices typically means that the memory is of 0x00 value. Memory needs to be erased to 0x00 to be able to be successfully programmed to any value that should be written to it. If not erased, program operations might result in some bits not being able to be programmed to the desired value.

STM8 devices do not feature a mass erase command and therefore a complete erase means that every memory block needs to be erased separetely, resulting in a lengthy operation.

For STM8 devices two block programming modes are supported:

#### 1. **Standard**

In standard block programming mode an auto-erase is applied to each block that is programmed. Therefore no extra erase operation is required in most cases.

Exceptions to no erase being required might apply if the device previously has been read out protected or is in invlaid state (e.g. STM8S series OPT bytes not matching NOPT bytes).

While slower than potentially possible, the standard mode is selected by default as it works with all STM8 devices and is known not to cause any problems regardless of the data and area it is used on, as well as the previous state of the device.

#### 2. **Fast**

In fast block programming mode no erase is applied automatically, resulting in a faster execution of the programming command per block. If the device to program is known or at least expected to be empty (e.g. when using fresh devices in a production line), this can be used to speed up the programming.

Despite not explicitly mentioned in the documentaioin provided by ST, programming the data flash in fast mode does not seem to be possible. Therefore data memory is programmed in standard mode regardless of fast mode being selected for the rest of the program memory.

Please note that no programming error is raised for writing to a not erased block by the STM8 device and therefore can not be detected by the Flasher itself. Please make sure to use the verify feature to verify the correct programming result of the data written in fast mode.

# <span id="page-27-0"></span>**3.1.5 Production settings**

The performed actions of the auto programming feature (**Target** -> **Auto**, shortcut: F7) can be defined in the production settings dialog. The default behaviour is **Program** and **Verify Complete data**.

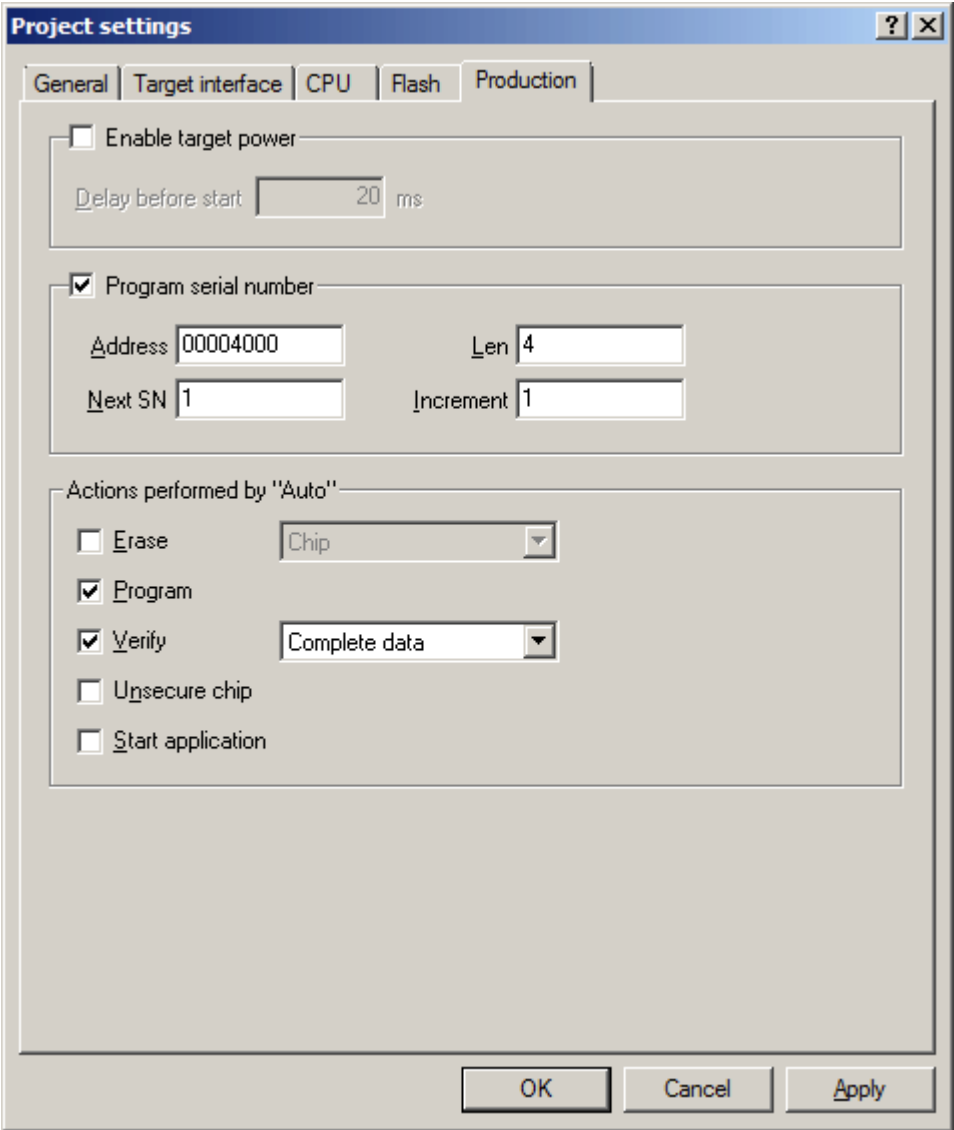

#### <span id="page-27-1"></span>**3.1.5.1 Program serial number**

Flasher STM8 supports programming of serial numbers. In order to use the serial number programming feature, the project to be used as well as some files in the working folder (depending on the configuration) need to be configured first.

In general, Flasher STM8 supports two ways of programming a serial number into the target:

- 1. Programming continuous serial numbers. Serial number is 1-4 bytes in size. The serial number to start with, serial number increments, the size of serial numbers and the chosen address have to be configured.
- 2. Programming custom serial numbers from a serial number list file. The line of the list file to start with, the line increment, the size of serial numbers and the chosen address have to be configured. Also, a serial number list file needs to be created by user.

In the following, some generic information on how to setup a serial number programming configuration are given.

#### **3.1.5.1.1 Serial number settings**

In order to use the serial number feature, the Flasher STM8 project has to be configured to enable programming a serial number at a specific address. This is done by enabling the **Program serial number** option.

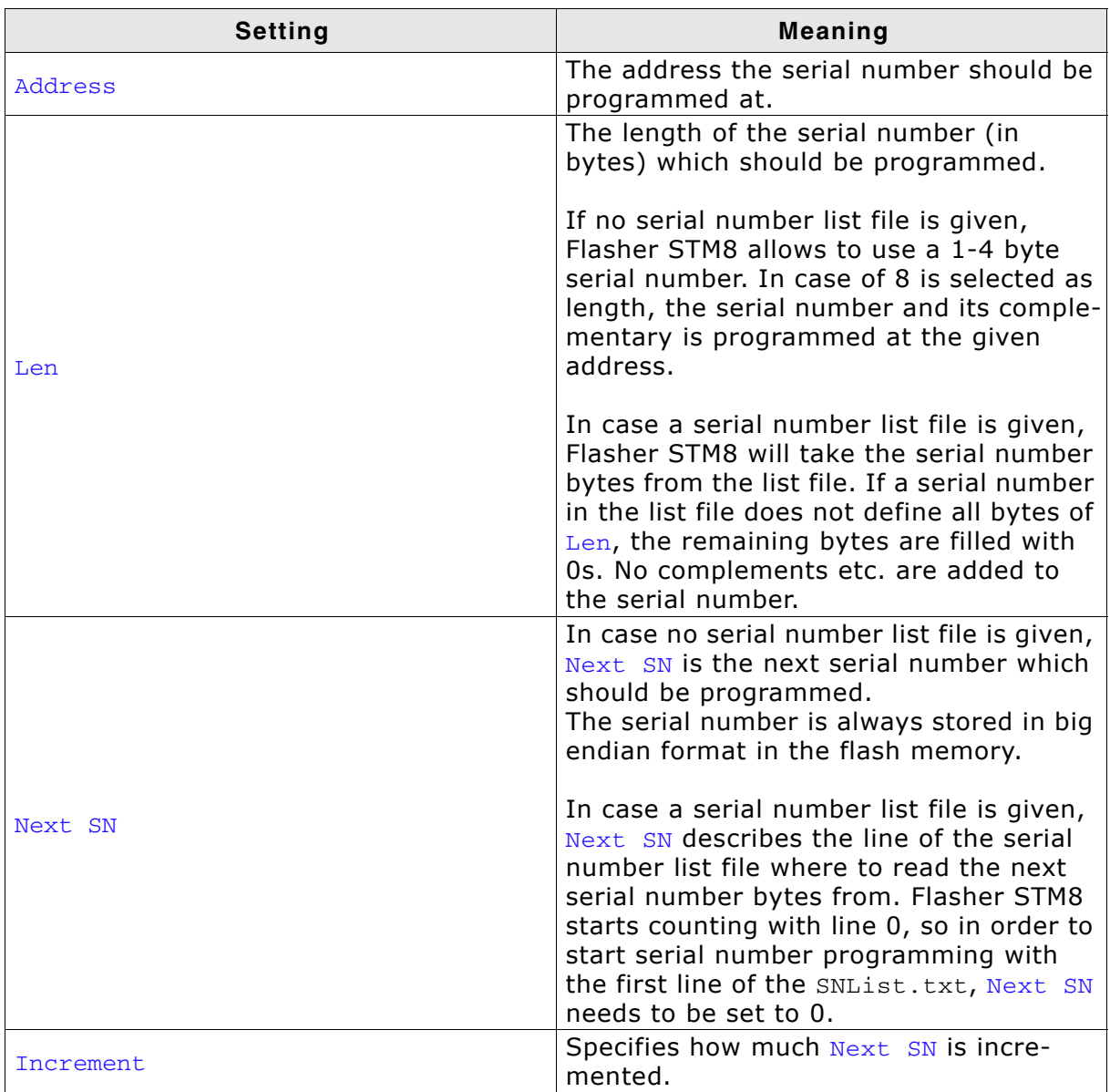

**Table 3.1: Flasher STM8 serial number settings**

#### **3.1.5.1.2 Serial number file**

When programming continuous serial numbers, upon starting the program process **Target -> Auto** the Flasher STM8 software will automatically create a file named <ProjectName>\_Serial.txt at the softwareís working folder. This file contains the value defined by the Next SN option in the Flasher STM8 settings. The file can also be edited manually by the user, as the serial number is written to it in ASCII.

#### **3.1.5.1.3 Serial number list file**

In order to program serial numbers that can not be covered by the continuous serial number scheme above (e.g. when programming non-continuous serial numbers or having gaps between serial numbers), a serial number list file needs to be created manually by the user. When selecting **Target -> Auto**, the Flasher STM8 software will then check its working folder for a serial number list file named <Project-Name> SNList.txt.

The serial number list file needs to adhere to the following syntax:

- One serial number per line
- Each byte of the serial number is described by two hexadecimal digits.

#### **Example**

An 8-byte serial number should be programmed at address 0x08000000 and read in the memory as follows:

0x08000000: 0x01 0x02 0x03 0x04 0x55 0x66 0x77 0x88

To do so, the serial number list file should look as follows:

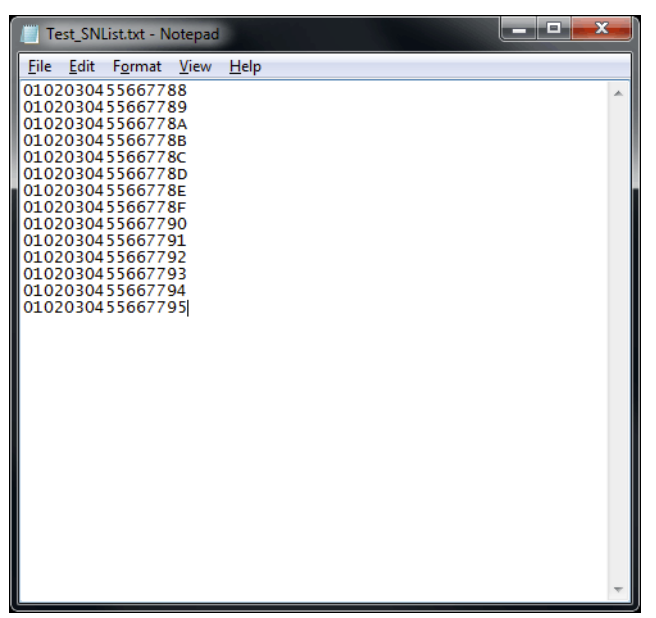

The number of bytes to read per line is configured via the  $L_{en}$  option in the settings menu.

The line the Flasher STM8 software has to program in the first programming cycle is configured via the Next  $\overline{SN}$  option in the settings menu. In this case, Next  $\overline{SN}$  needs to be set to 0, since programming should start with the serial number bytes defined in the first line of the file.

**Note:** If the number of bytes specified in a line of the serial number list file is less than the serial number length defined in the project, the remaining bytes are filled with 0s.

**Note:** If the number of bytes specified in a line of the serial number list file is greater than the serial number length defined in the Flasher project, the remaining bytes will be ignored.

**Note:** When using Windows 7, please make sure that the used project file is located at a folder with write permission.

#### **3.1.5.1.4 Programming process**

Flasher STM8 will increment the serial number in <ProjectName>\_Serial.txt by the value defined in Increment after each successful programming cycle.

#### **3.1.5.1.5 Sample setup**

The following is a small sample to demonstrate the setup of the Flasher STM8 software for serial number programming. In this sample, 4-byte serial numbers starting at 1234567 shall be programmed at address 0x08001000.

#### **Defining serial number address, length, start value and increment**

In the Flasher project the following values need to be defined:

- Address is 0x08001000
- Len is 4
- Next SN is 1234567
- Increment is 1

Now Flasher STM8 is prepared to program the serial number.

After programming the serial number, the <ProjectName>\_Serial.txt file is created within the folder of the Flasher project file.

#### <span id="page-30-0"></span>**3.1.5.2 Actions performed by "Auto"**

The checked options will be perforemed when auto programming a target (**Target** -> **Auto**, shortcut: F7). The default behaviour is **Program** and **Verify CRC**. You can optionally include **Erase, Unsecure Chip** and **Start application**. Find below a table which describes the commands:

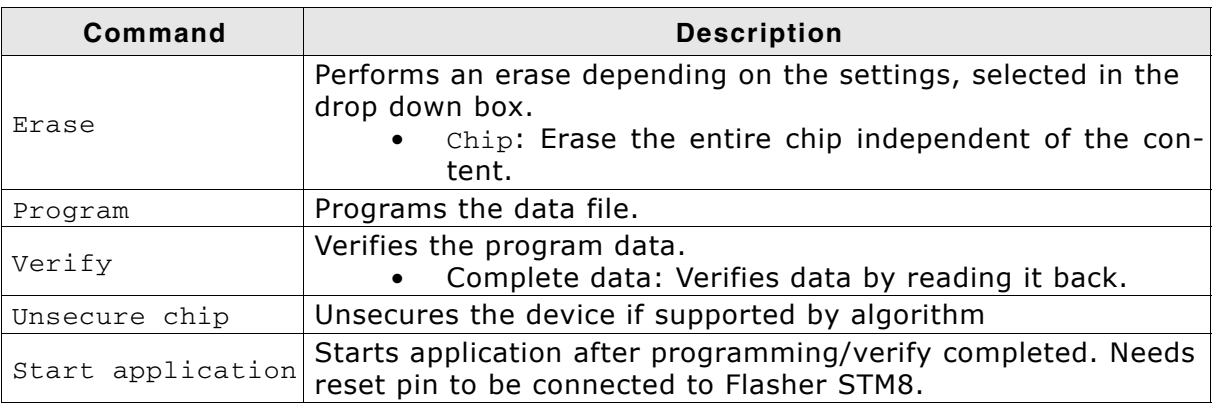

**Table 3.2: Actions performed by "Auto"**

# <span id="page-31-0"></span>**3.2 Global Settings**

<span id="page-31-6"></span>Global settings are available from the Options menu in the main window.

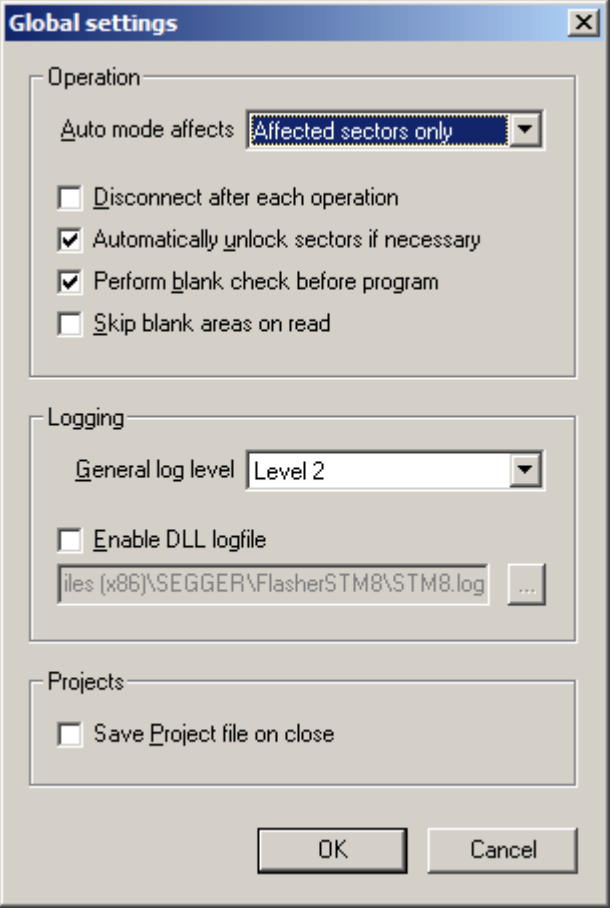

## <span id="page-31-1"></span>**3.2.1 Operation**

You may define the behavior of some operations such as "Auto" or "Program & Verify".

#### <span id="page-31-2"></span>**3.2.1.1 Disconnect after each operation**

If this option is checked, connection to the target will be closed at the end of each operation.

#### <span id="page-31-3"></span>**3.2.1.2 Automatically unlock sectors**

If this option is checked, all sectors affected by an erase or program operation will be automatically unlocked if necessary.

#### <span id="page-31-4"></span>**3.2.1.3 Perform blank check**

If this option is checked, a blank check is performed before any program operation to check if the affected flash sectors are completely empty. The user will be asked to erase the affected sectors if they are not empty.

#### <span id="page-31-5"></span>**3.2.1.4 Skip blank areas on read**

If this option is checked, a blank check is performed before any read back operation to check which flash areas need to be read back from target. This improves performance of read back operations since it minimizes the amount of data to be transferred via SWIM and USB or ethernet.

## <span id="page-32-0"></span>**3.2.2 Logging**

You may set some logging options to customize the log output of Flasher STM8 software.

#### <span id="page-32-1"></span>**3.2.2.1 General log level**

This specifies the log level of Flasher STM8 Software. Increasing log levels result in more information logged in the log window.

#### <span id="page-32-2"></span>**3.2.2.2 Enable DLL logfile**

If this option is checked, you can specify a file name for the DLL logfile. The DLL logfile differs from the log window output of Flasher STM8 Software. It does not log Flasher STM8 Software operations performed. Instead of that, it logs the STM8 DLL API functions called from within Flasher STM8 Software only.

### <span id="page-32-3"></span>**3.2.3 Projects**

You may define whether changes to a project should be saved automatically.

#### <span id="page-32-4"></span>**3.2.3.1 Save project file on close**

If this option is checked, the Flasher STM8 Software will automatically save project changes (including firmware files) when closing the software. If the option is not checked, but the Flasher STM8 Software detects changes to the project upon closing, a dialog will ask whether these changes should be saved. When using the Flasher STM8 Software via command line, the dialog will not appear and changes will only be saved if the option was checked.

# <span id="page-34-0"></span>**Chapter 4 Command Line Interface**

This chapter describes the Flasher STM8 Software command line interface. The command line allows using Flasher STM8 Software in batch processing mode and other advanced uses.

# <span id="page-35-0"></span>**4.1 Overview**

In addition to its traditional Windows graphical user interface (GUI), Flasher STM8 Software supports a command line mode as well. This makes it possible to use Flasher STM8 Software for batch processing purposes. All important options accessible from the menus are available in command line mode as well. If you provide command line options, Flasher STM8 Software will still start its GUI, but processing will start immediately.

The screenshot below shows the command line help dialog, which is displayed if you start Flasher STM8 Software in a console window with FlasherSTM8.exe -help or FlasherSTM8.exe -?

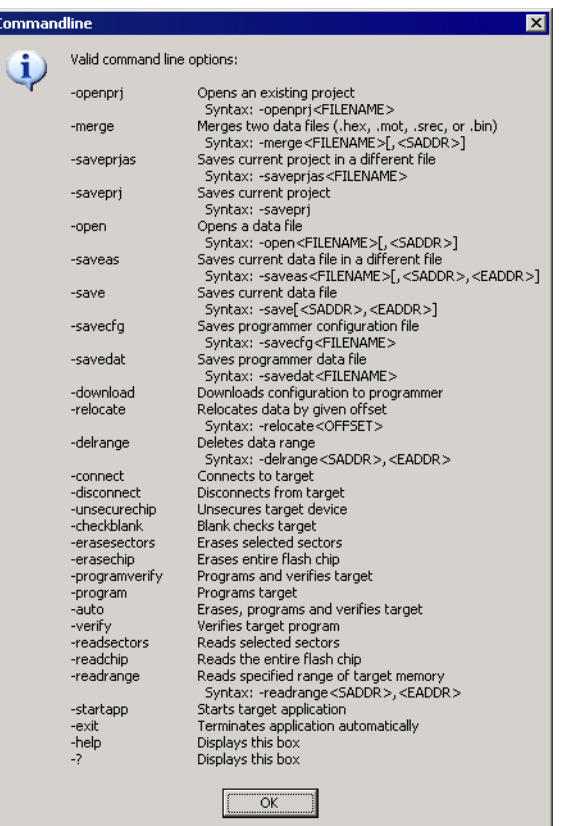

# <span id="page-36-0"></span>**4.2 Command line options**

This section lists and describes all available command line options. Some options accept additional parameters which are enclosed in angle brackets, e.g. <FILE-NAME>. If these parameters are optional they are enclosed in square brackets too, e.g. [<SADDR>]. Neither the angel nor the square brackets must be typed on the command line, they are used here only to denote (optional) parameters. Also, note that a parameter must follow immediately after the option, e.g. FlasherSTM8.exe openprjC:\Projects\Default.jflash.

All command line options return 0 if the processing was successfully. An return value unequal 0 means that an error occured.

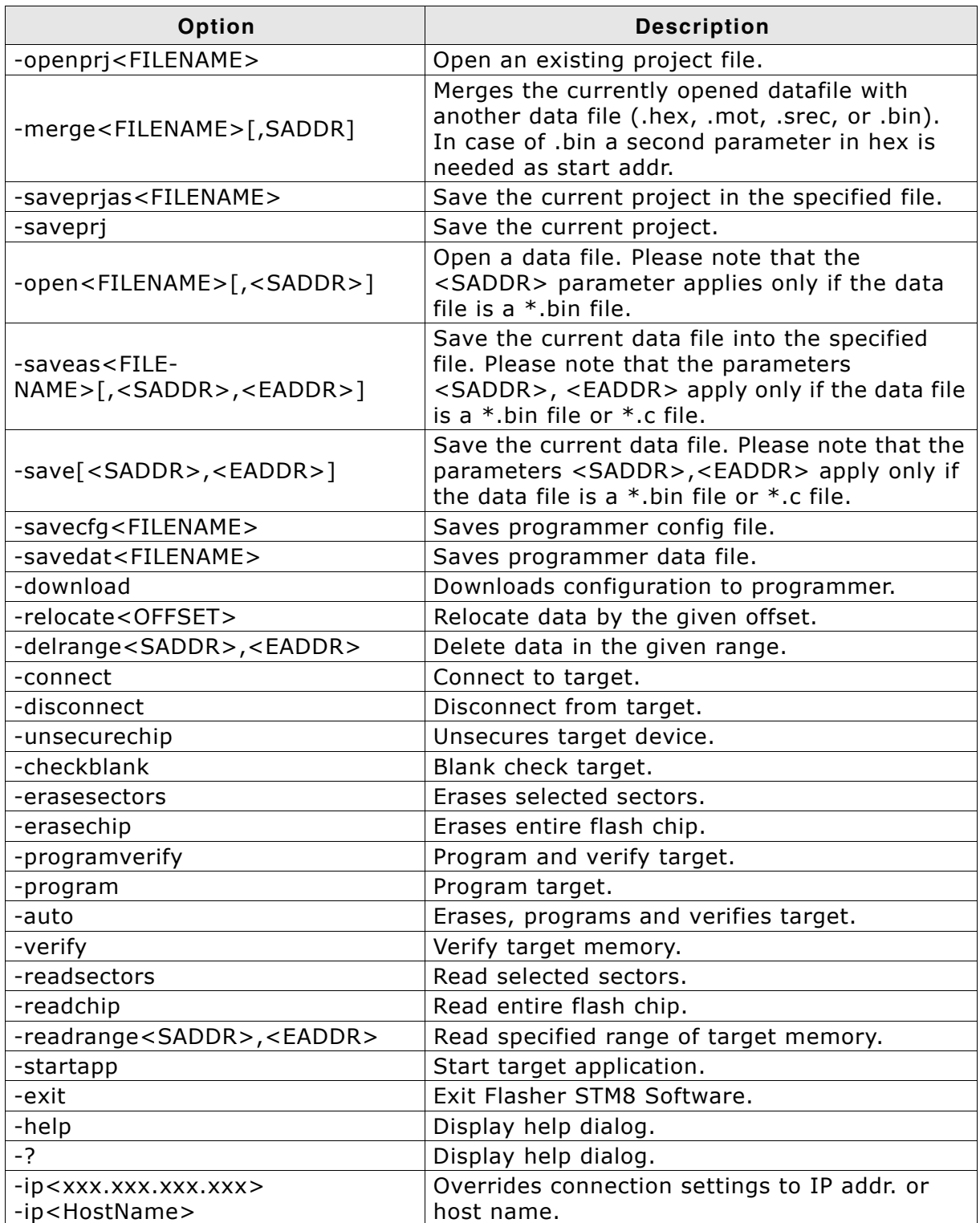

**Table 4.1: Flasher STM8 Software command line options**

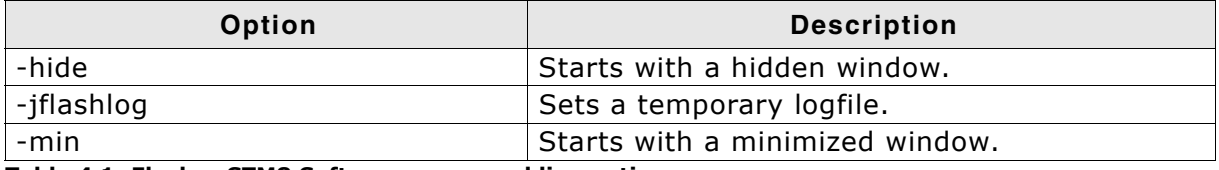

**Table 4.1: Flasher STM8 Software command line options**

# <span id="page-38-0"></span>**4.3 Batch processing**

Flasher STM8 Software can be used for batch processing purposes. All important options are available in command line mode as well. If you provide command line options, Flasher STM8 Software will still start its GUI, but processing will start immediately.

The example batchfile displays a message, opens a project and a data file, starts programming and closes Flasher STM8 Software. The return value will be checked and in case of an error an error message displayed.

Adapt the example according to the requirements of your project.

@ECHO OFF

```
ECHO Open a project and data file, start programming and exit
FlasherSTM8.exe -openprjC:\Projects\Default.jflash -openC:\Data\data.bin,0x4800 -
program -exit
IF ERRORLEVEL 1 goto ERROR
```
goto END

:ERROR ECHO Flasher STM8 Software: Error! pause

:END

Note, that every call of FlasherSTM8.exe has to be completed with the -exit option, otherwise the execution of the batch file stops and the following commands will not be processed.

# **Chapter 5**

# <span id="page-40-0"></span>**Working with Flasher STM8 software**

This chapter contains information about the required steps how to setup a new Flasher STM8 Software project and other common tasks related to the Flasher STM8 software that you may need when working with the Flasher STM8.

# <span id="page-41-0"></span>**5.1 Creating a new Flasher STM8 Software project**

Before creating a new Flasher STM8 Software project, you should have an understanding of your target system:

- Take a look at the schematic and the documentation of your CPU / SOC.
- Locate RAM in the chip documentation.

In the following all the necessary steps to create a project file, are explained.

- 1. Select **File** -> **New Project** to open a new project.
- 2. Open the **Project Settings** context menu. Select **Options** -> **Project Settings** or press ALT-F7 to open the **Project settings** dialog and select the type of connection to Flasher STM8.

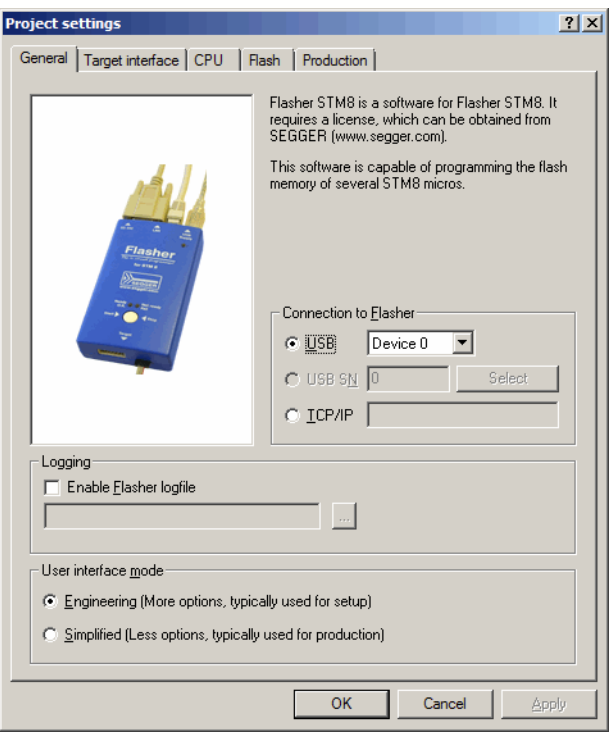

Select **Engineering (More options, typically used for setup)**.

3. The Target interface dialog should look similar to the one below. Using the SWIM (high speed) interface should be fine in almost any case. If you are using a longer target cable than shipped with your Flasher STM8 operation in high speed mode can not be guaranteed. If your Flasher is operating unstable or is not able to communicate with the target at all it might help to use the low speed mode instead.

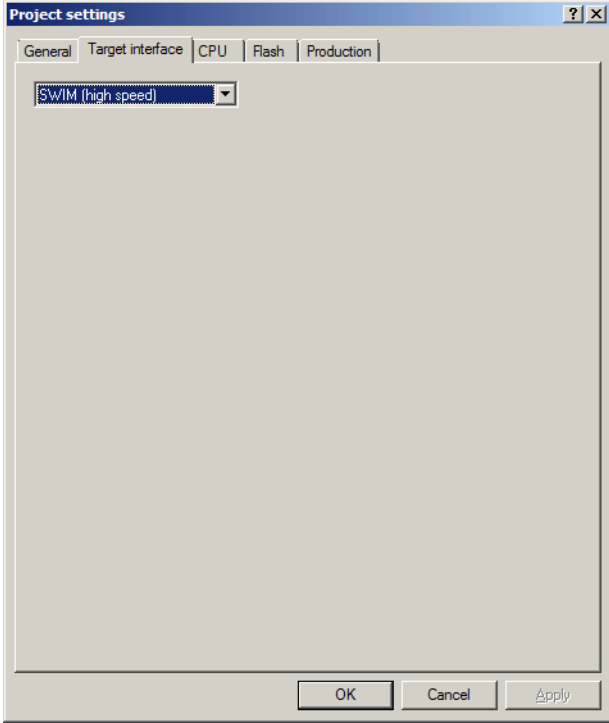

4. Choose a device from **Device** choice-list in the CPU dialog. Flasher STM8 Software uses correct default values (RAM address and size) for this device. If your device is not in the list you may have success in choosing a device which fits your target system best.

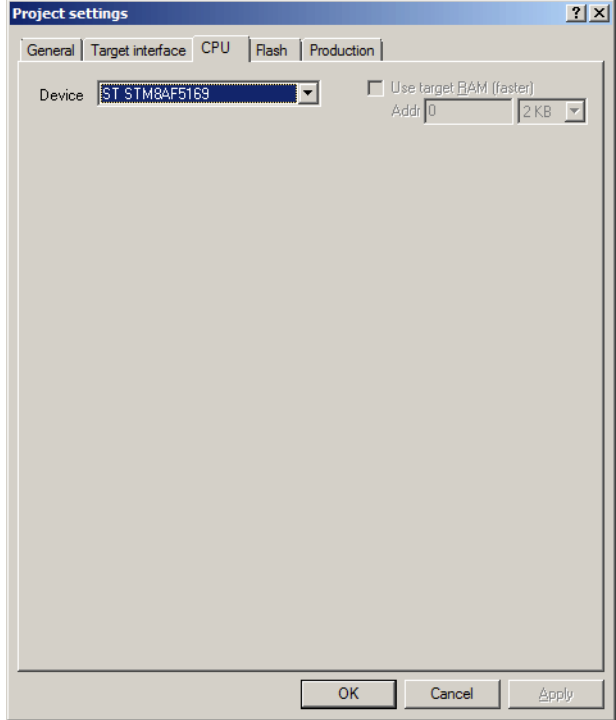

5. The Flash dialog should look similar to the screenshot below. Normally, all default settings can be used without modifications.

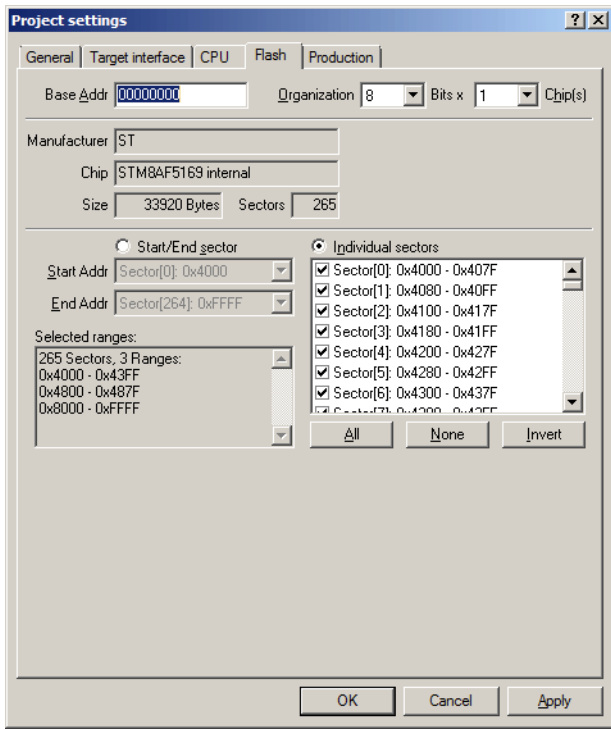

45

6. The **Production** dialog is secondary for a setup. You can define the behaviour of the Auto option (**Target** -> **Auto** or shortcut: F7) which will affect the auto operation in Flasher stand alone mode.

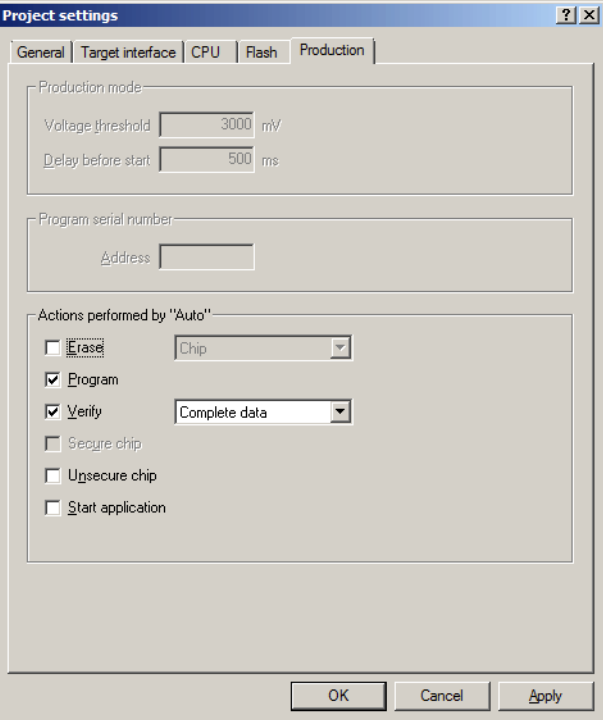

7. Save your project (**File** -> **Save Project**) and test it.

# <span id="page-46-0"></span>**5.2 Programming STM8 option bytes**

For STM8 devices the option bytes are memory mapped to the addr. 0x4800 . For Flasher STM8 software option bytes are handled the same way as any other programmable code/data area. The exact meaning of every option byte for your device can be found in the device specific manual of your chip manufacturer.

### <span id="page-46-1"></span>**5.2.1 Modifying option bytes already present**

If the output of your program code already contains option bytes it is very easy to modify them. Open your output with the Flasher STM8 Software and modify the option byte values already present as needed.

## <span id="page-46-2"></span>**5.2.2 Creating option byte values for your target**

If for some reason you do not already have option bytes in your data file or you do not have the option bytes available you need you can follow these steps to create the desired option byte values:

- Start the Flasher STM8 software
- Open or create a project for your device
- In the project settings on the "Flash" tab select only the sector located at 0x4800 from the sector list box
- Use the menu entry "Target->Read back->Selected sectors" to read back the sector that contains the option bytes.

You can now freely edit the option bytes and any other data stored in the option bytes sector.

# <span id="page-48-0"></span>**Chapter 6 Target systems**

The following chapter contains information about the supported flash devices.

# <span id="page-49-0"></span>**6.1 Which devices can be programmed by Flasher STM8 Software?**

Flasher STM8 Software can program internal flash. Flasher STM8 Software supports all STM8 microcontrollers. The only limitation in using a specific STM8 device is typically that it might not be known to the STM8 software yet.

A list of devices supported in the most recent version of the Flasher STM8 Software can be found at the following location:

http://www.segger.com/flasher-stm8\_supported\_devices.html

If you need support for a chip or flash not supported yet, do not hesitate to contact us. Segger is constantly adding support for new devices. You may want to request an updated list or have a look at *http://www.segger.com* for more up to date information.

# <span id="page-50-0"></span>**Chapter 7 Support**

The following chapter provides information about how to contact our support.

# <span id="page-51-0"></span>**7.1 Troubleshooting**

# <span id="page-51-1"></span>**7.1.1 General procedure**

- Make sure your Flasher is working as expected. See the troubleshooting section in the Flasher manual.
- Ensure that the target hardware matches the project file settings. Pay special attention to the following aspects:
	- RAM address
	- Flash base address
	- MCU
- Try to program your target device using a sample project file if available. Flasher STM8 Software ships with an extensive number of project files for many target boards. See section *[Sample Projects](#page-15-1)* on page 16 for a complete list of project files.

# <span id="page-51-2"></span>**7.1.2 Typical problems**

#### **Failed to connect**

*Meaning:*

This error message is shown if any error occurs during the connection process.

#### *Remedy:*

Make sure the target is actually connected to Flasher STM8 and powered. Verify the correct connection between target and Flasher.

#### **Blank check failed**

*Meaning:*

The target memory was not empty during blank check.

*Remedy:*

Erase target memory.

#### **RAM check failed**

*Meaning:*

No RAM found at the specified RAM location.

*Remedy:*

Make sure a correct RAM address is specified in the project settings. See section *[CPU](#page-24-2) Settings* [on page 25.](#page-24-2)

#### **Unsupported flash type / bus width**

*Meaning:*

The target flash memory or the bus organization is not yet supported.

*Remedy:*

Inform us about the device you want to use. SEGGER is constantly adding support for new devices.

#### **No matching RAMCode**

*Meaning:*

There is no programming algorithm available for the selected target memory type.

*Remedy:*

Inform us about the device you want to use. SEGGER is constantly adding support for new devices.

# <span id="page-52-0"></span>**7.2 Contacting support**

If you experience a Flasher STM8 Software related problem and the advices from the sections above do not help you to solve it, you may contact our Flasher STM8 Software support. In this case, please provide us with the following information:

- A detailed description of the problem.
- The relevant log file and project file. In order to generate an expressive log file, set the log level to "All messages" (see section *[Global Settings](#page-31-6)* on page 32 for information about changing the log level in Flasher STM8 Software).
- The relevant data file as a .hex or .mot file (if possible)
- The processor used

Once we received this information we will try our best to solve the problem for you. Our contact address is as follows:

SEGGER Microcontroller GmbH

Ecolab-Allee 5 D-40789 Monheim am Rhein

Germany

Tel.+49 2173-99312-0 Fax.+49 2173-99312-28 Email: ticket\_flasher@segger.com Internet: https://www.segger.com

# **Chapter 8**

# <span id="page-54-0"></span>**Literature and references**

This chapter lists documents, which we think may be useful to gain a deeper understanding of technical details.

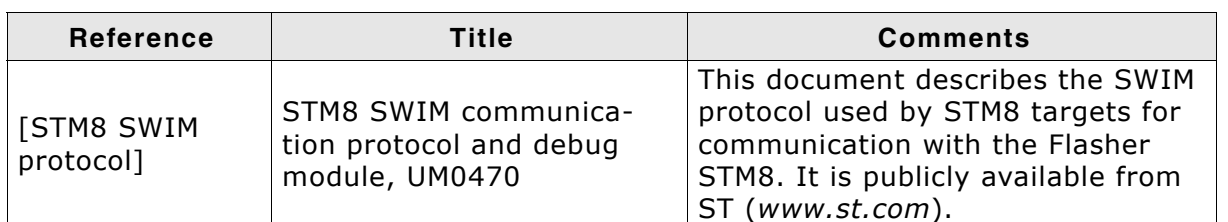

**Table 8.1: Literature and References**

# **Index**

### **F** Flasher ...............................................12 **M** Menu structure ....................................17 **P** Projects ..............................................16 **S** SWIM .................................................12 Syntax, conventions used ...................... 5 **T** TCP/IP ...............................................23 **U** USB ...................................................23

58 CHAPTER